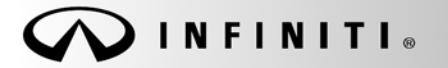

**SERVICE BULLET** 

**Classification: Reference: Date:** 

COPYRIGHT© NISSAN NORTH AMERICA, INC.

EL12-013L ITB12-011L September 11, 2018

# **TELEMATICS SERVICE INFORMATION**

**APPLIED VEHICLES:**  2013 JX35 (L50) 2013 M37/M56 and M35 Hybrid (Y51) 2013 QX56 (Z62) 2014-2019 Q50 (V37) 2014-2018 Q50 Hybrid (V37) 2017-2018 Q60 (V37) 2014-2019 Q70 (Y51) 2014-2018 Q70 Hybrid (Y51) 2017-2018 QX30 (H15) 2019 QX50 (J55) 2014-2019 QX60 (L50) 2014-2018 QX60 Hybrid (L50) 2014-2019 QX80 (Z62) **This bulletin has been amended to add a Required Actions by Model and Year table on page 2, a Check OFF Sheet on page 21 and to reorganize the information throughout. It is necessary for you to read this revised procedure to properly perform this Service Information. Please discard previous versions of this bulletin.**

**APPLIED SYSTEMS:**  Vehicles equipped with factory Navigation system

#### **SERVICE INFORMATION**

The Applied Vehicles are equipped with a wireless communication device called a Telematics Communication Unit (TCU). With an active Infiniti Connection® or Infiniti InTouch Services™, the TCU communicates with the Infiniti Data Center to provide various security and convenience services.

This bulletin contains important service procedures that must be performed properly in order to set-up and maintain the telematics system for the Applied Vehicles.

- $\triangleright$  A table has been provided on the next page that lists the model and year specific steps required to successfully configure a TCU after it has been replaced.
- $\triangleright$  A check OFF sheet has been provided on page 21 to print and check off steps as they are performed. **Please staple completed Check OFF Sheet to repair order.**

Infiniti Bulletins are intended for use by qualified technicians, not 'do-it-yourselfers'. Qualified technicians are properly trained individuals who have the equipment, tools, safety instruction, and know-how to do a job properly and safely. NOTE: If you believe that a described condition may apply to a particular vehicle, DO NOT assume that it does. See your Infiniti retailer to determine if this applies to your vehicle.

## **Required Actions by Model and Year**

# **IMPORTANT:** After TCU replacement (steps 1-14)

- If all of the steps below are not completed, TELEMATICS services will not operate properly.
- Follow all of the model/year specific steps in this bulletin and use the Check OFF Sheet provided at the end of this bulletin.
- If the TCU is replaced and the steps were not followed, the warranty claim will be charged back to the dealer.

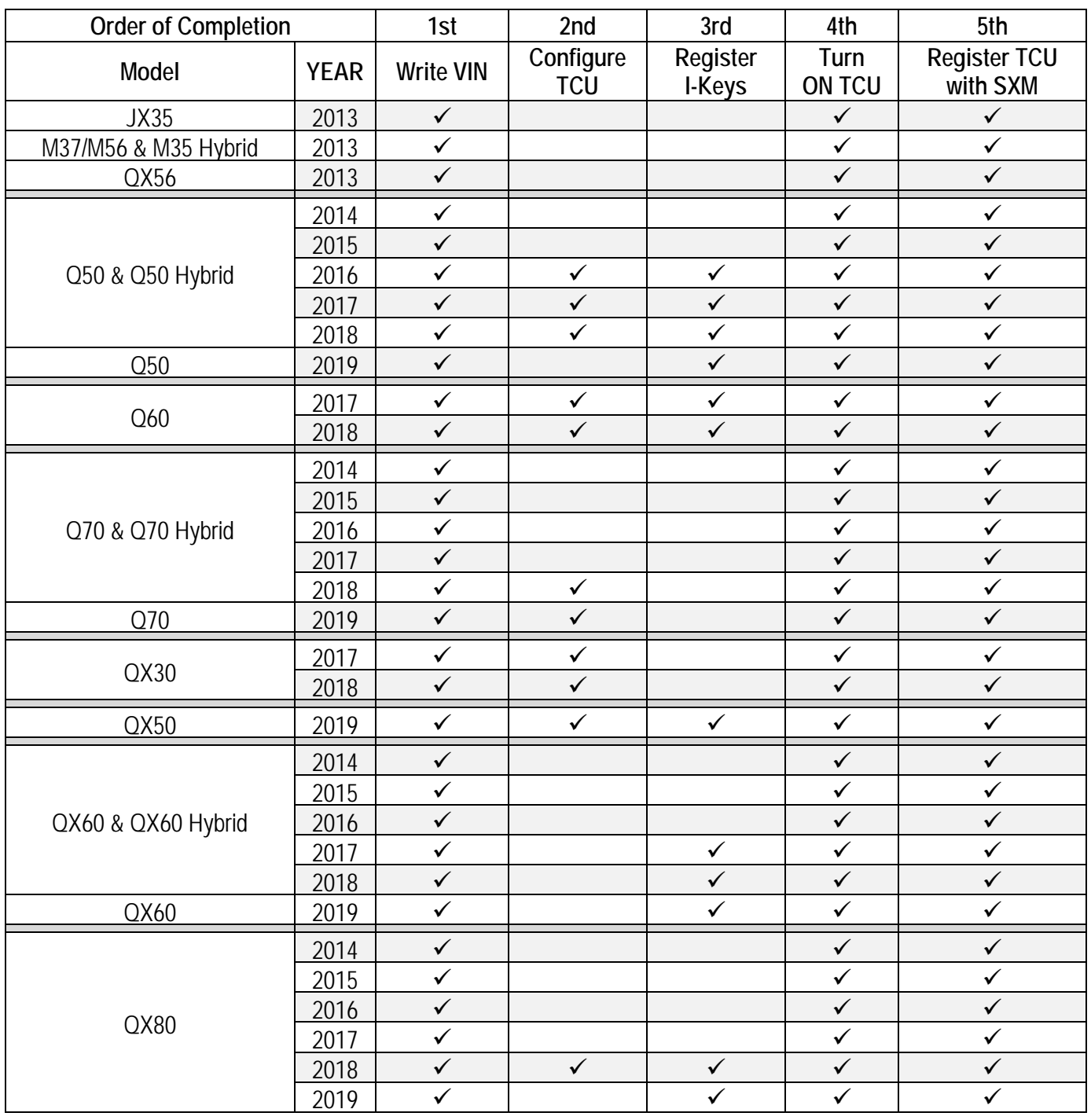

#### **Table of Contents:**

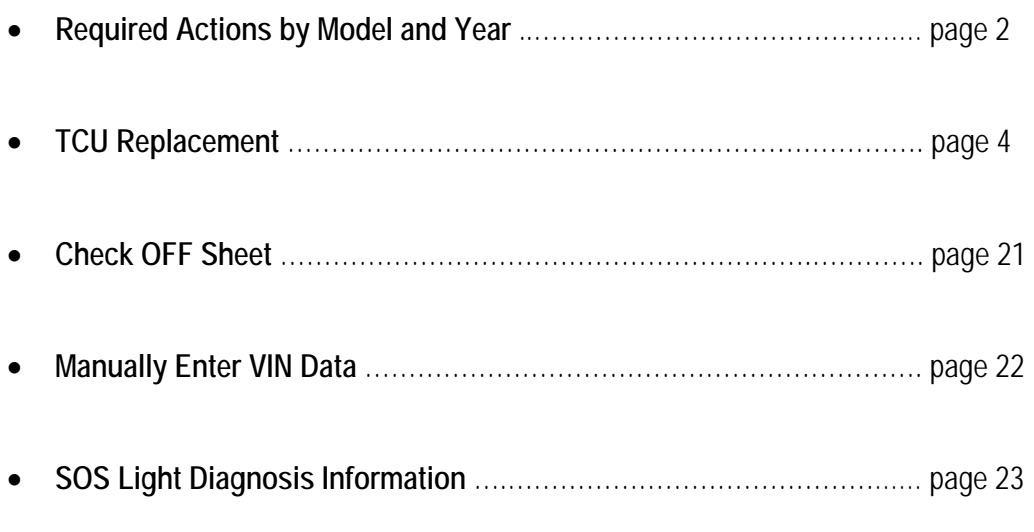

 **Turning ON the TCU During PDI** (2013-2017 Applied Vehicles ONLY)..… page 24 **NOTE:** If the "Turning ON the TCU During PDI" procedure is not followed correctly, the vehicle cannot be used in Dealer Demo mode or enrolled in Infiniti Connection® or Infiniti InTouch Services™. Should this occur, the "Turning ON the TCU During PDI" procedure will need to be performed again.

## **TCU Replacement**

## **NOTE:**

- Each TCU is registered to a specific Vehicle Identification Number (VIN). TCUs cannot be "swapped" between vehicles. Once a TCU is registered to a vehicle, the TCU cannot be used in another vehicle.
- During this procedure, Intelligent Key Registration must be performed for the vehicles listed in this table. You **MUST** have **ALL customer keys** collected.

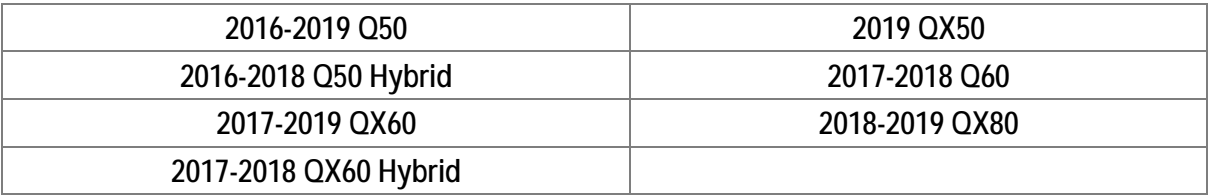

- The new/replacement TCU must come from Nissan North America parts supply.
- Some vehicles require **TCU Configuration** after replacement. Refer to step 20 on page 9.
- The VIN MUST be written to the replacement TCU after installation.
- Replacement TCU must be registered with SXM.

#### **Save VIN Data**

- 1. Set the parking brake.
- 2. Connect the C-III plus VI to the vehicle.
- 3. Turn the ignition ON.
- 4. Launch C-III plus on the CONSULT PC.

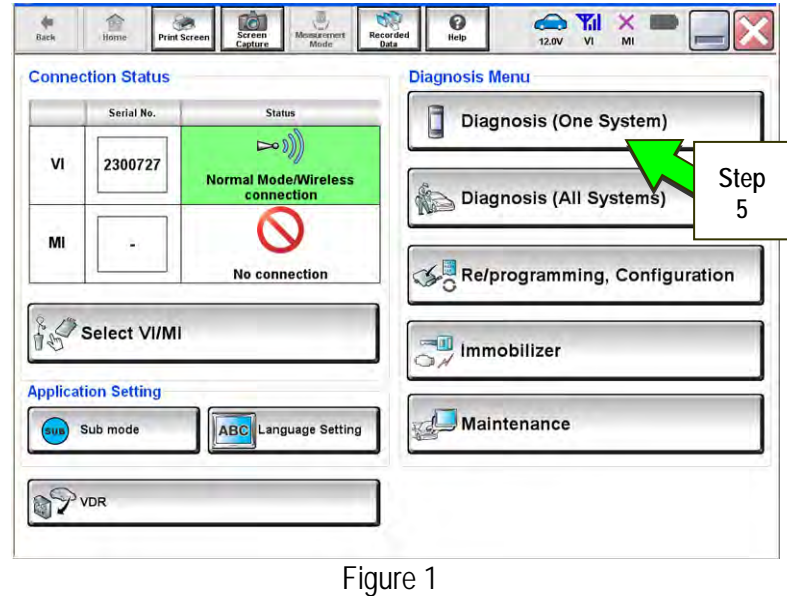

5. Select **Diagnosis (One System)**.

Measurement Recorded Print Screen  $\bigcirc$ <sub>Help</sub>  $\sum_{12.0V}$   $\frac{V}{VI}$   $\frac{V}{MI}$   $\frac{V}{MI}$  $\begin{array}{c}\n\blacklozenge \\
\text{Back}\n\end{array}$  $\bigcap_{\text{Home}}$ Diagnosis (One<br>System) Ò System Selection X-Badge **NISSAN/INFINITI** Renault Group v All systems SONAR POP UP HOOD TOTAL ILLUM C/U PTC HEATER LANE CAMERA AUTO BACK DOOR OCCUPANT DETECTION TELEMATICS 6. Select **Telematics**. Step **Step <b>SEP ADAPTIVE LIGHT** Diag Data Recorder Step Step Step **EMCM** 4WAS(FRONT)  $svT$ SID **6**  CAN GATEWAY E-SUS MULTI DISPLAY BSW ACCELE PEDAL ACT SIDE RADAR RIGHT **AVM** SHIFT HV BATTERY **EV/HEV** CHARGER CIU  $213$  $\blacktriangleright$ 

Figure 2

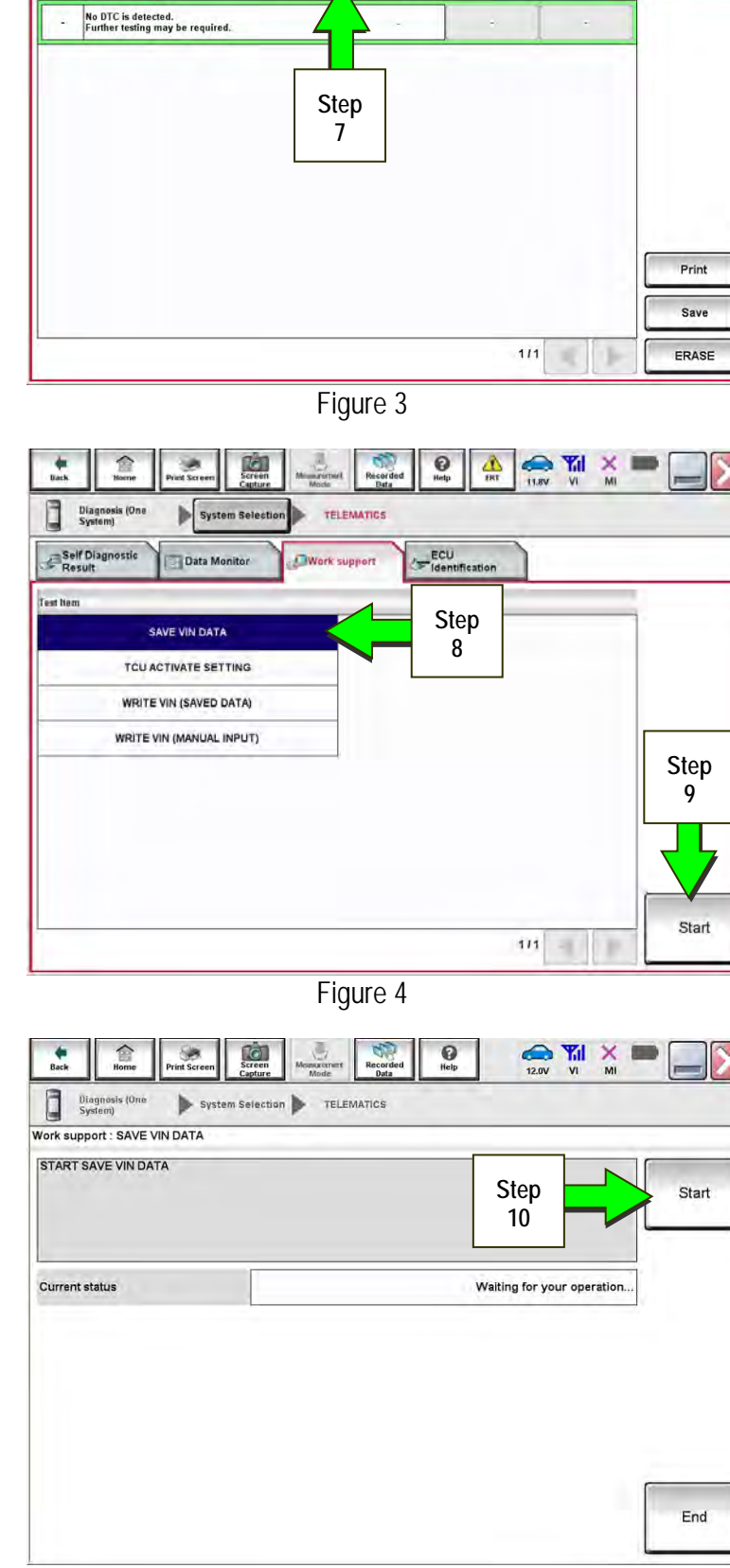

 $\bigotimes_{\text{Recorded}}$ 

TELEMATICS

**Work support** 

ē

 $\hat{E}$ 

Diagnosis (One

Self Diagnostic

 $\frac{1}{2}$ 

 $\overline{C}$ 

System Selecti

Data Monitor

 $rac{\triangleleft}{\triangleleft}$ 

à.

 $\mathbf{Q}$ 

ECU<br>
identification

 $\sum_{12.1V}$   $\frac{V}{VI}$   $\frac{V}{NI}$ 

7. Select **Work Support**.

- 8. Select **SAVE VIN DATA**.
- 9. Select **Start**.

10. Select **Start**.

**NOTE:** If the VIN data cannot be saved, you will have to manually enter the VIN later in this procedure.

Figure 5

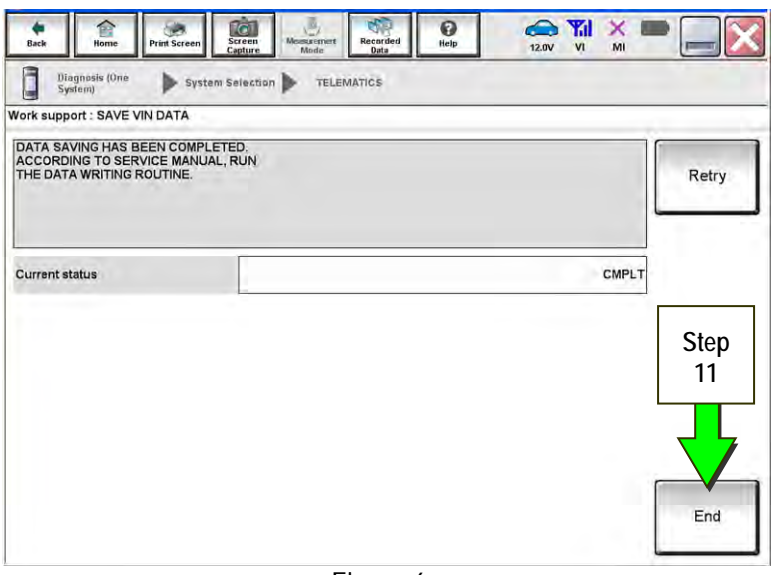

11. Select **End**.

Figure 6

## **Remove the Original TCU**

12. Remove the TCU from the vehicle. Refer to the ESM for removal information.

- For PDF ESM: section **AV–Audio, Visual & Navigation System**
- For Web ESM: **DRIVER INFORMATION & MULTIMEDIA > AUDIO VISUAL & NAVIGATION SYSTEM > REMOVAL AND INSTALLATION > TCU**

**Step 13 must be performed AFTER the original TCU is removed from the vehicle and BEFORE the replacement TCU is installed.** 

- 13. Write down the following information:
	- a) VIN.
	- b) International Mobile Equipment Identity Number (IMEI) of the **original TCU**. This number is located on the TCU.
	- c) IMEI Number of the **replacement TCU**. This number is located on the TCU.

**LABEL ON TCU** 

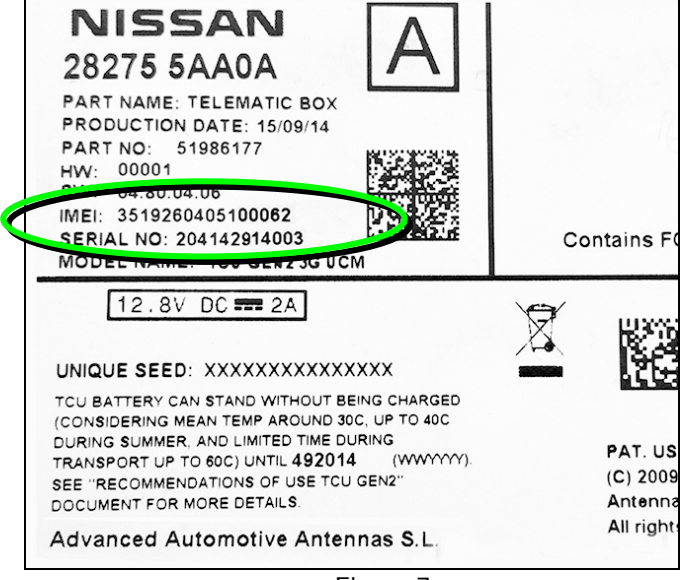

Figure 7

#### **Install the New TCU**

14. Install the new / replacement TCU into the vehicle. Refer to the ESM for installation information.

- For PDF ESM: section **AV–Audio, Visual & Navigation System**
- For Web ESM: **DRIVER INFORMATION & MULTIMEDIA > AUDIO VISUAL & NAVIGATION SYSTEM > REMOVAL AND INSTALLATION > TCU**

#### **Write VIN to TCU**

- 15. Connect C-III plus and navigate to **Telematics Work support**.
	- Refer to steps 1-7 on pages 4-6.
- 16. Select **WRITE VIN (SAVED DATA)**.

**NOTE:** If VIN DATA could not be saved in step 10, proceed to **Manually Enter VIN Data** on page 22.

17. Select **Start**.

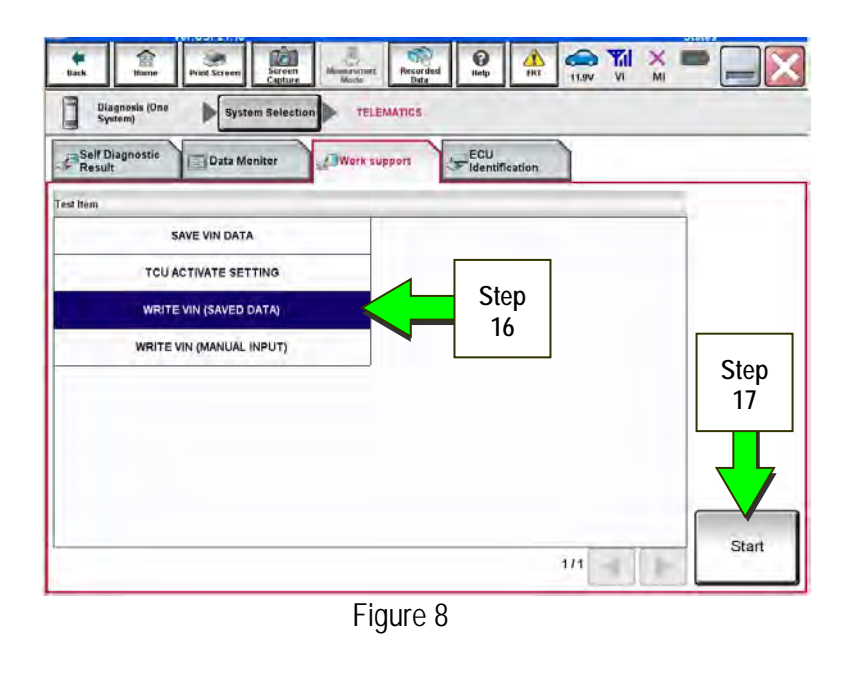

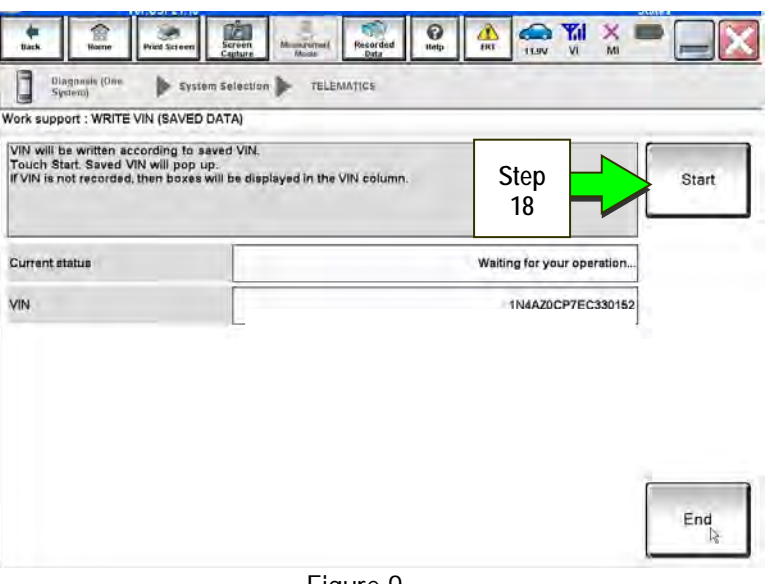

Figure 9

18. Select **Start**.

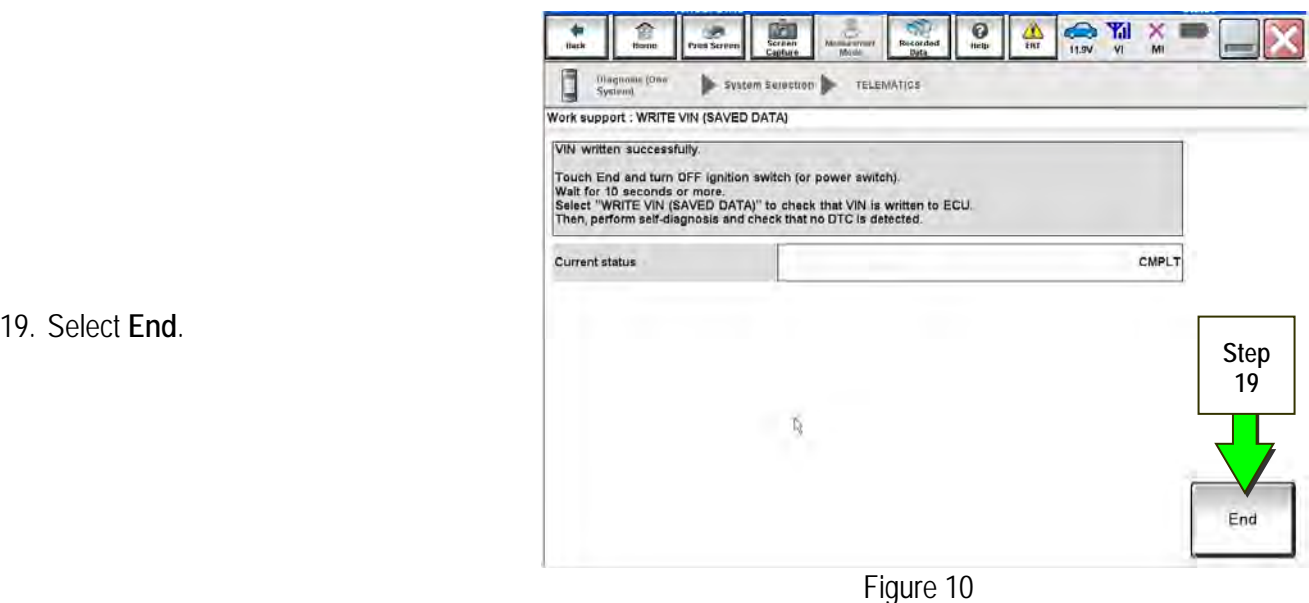

20. Is the vehicle in the table below?

- **YES:** Proceed to step 21.
- **NO:** Proceed to step 31 on page 12.

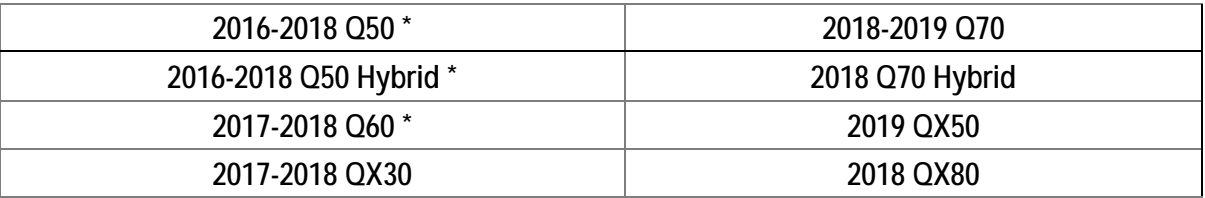

**\*** For 2018 vehicles, TCU Configuration is needed only if the TCU ID number begins with "2047" (see Figure 17 on page 12).

## **Configure TCU**

21. Select **Re/programming, Configuration**.

**NOTE:** C-III plus screens for steps 22-24 are not shown.

- 22. Read the precautions on C-III plus screen and then select **Next**.
- 23. Select the model and model year.
- 24. Select **Select**, and then **Confirm**.

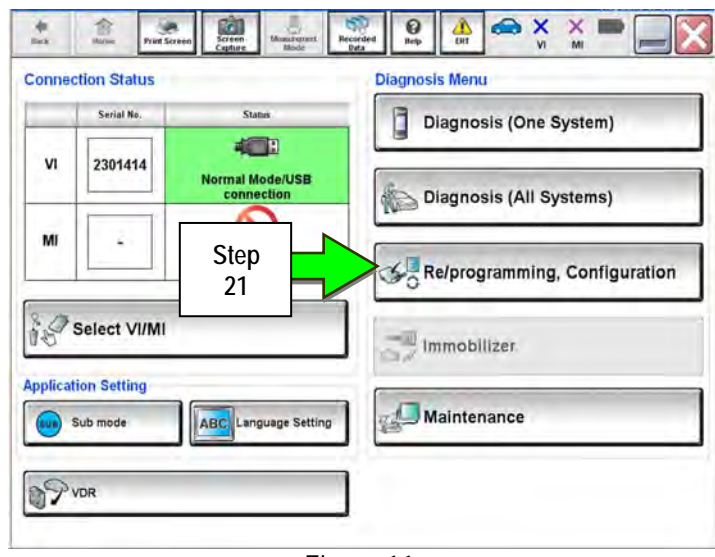

Figure 11

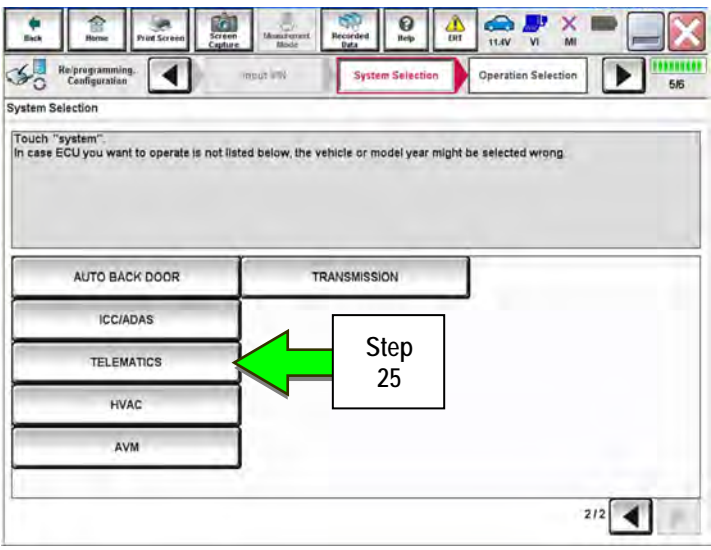

Figure 12

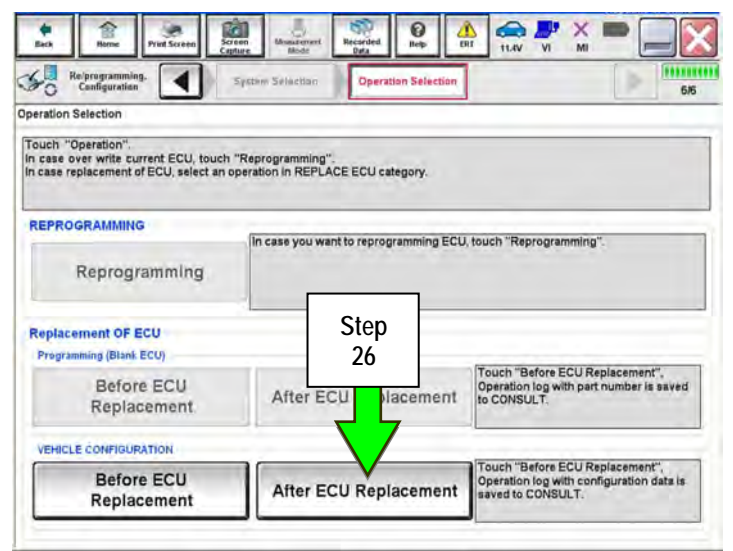

Figure 13

## 25. Select **TELEMATICS**.

26. Select **After ECU Replacement**.

- 27. Select **Manual selection**.
- 28. Select the applicable Type ID:

For 2016-2018 Q50 and Q50 Hybrid:

 **28277-1HK0A** 

For 2017-2018 Q60:

 **28277-5CA2A** 

For 2018 Q70 and Q70 Hybrid:

 **28277-5UV0A** 

For 2019 Q70:

 **28277 6FL2A** 

For 2017-2018 QX30:

 **28277-5DA2A** 

For 2019 QX50:

 **28277-6FL1B** 

For 2018 QX80:

 **28277-6FL1C** 

**NOTE:** If C-III plus automatically selects the Type ID, there will be no options shown under Type ID and Figure 15 will not display. Skip to step 30.

29. Select **Next.** 

30. Select **OK**.

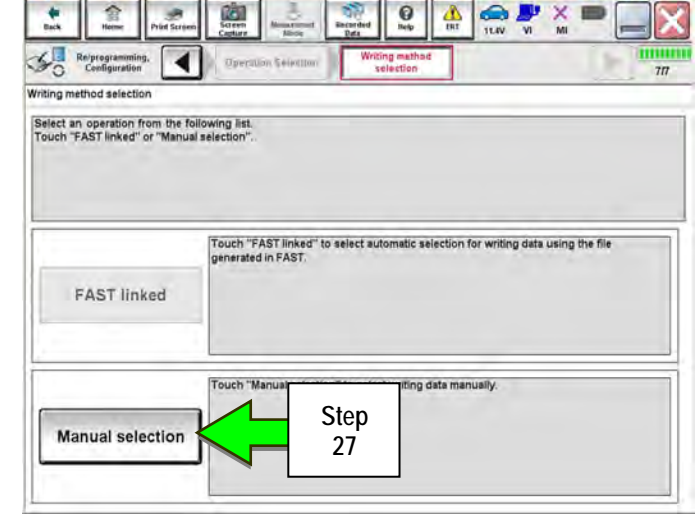

Figure 14

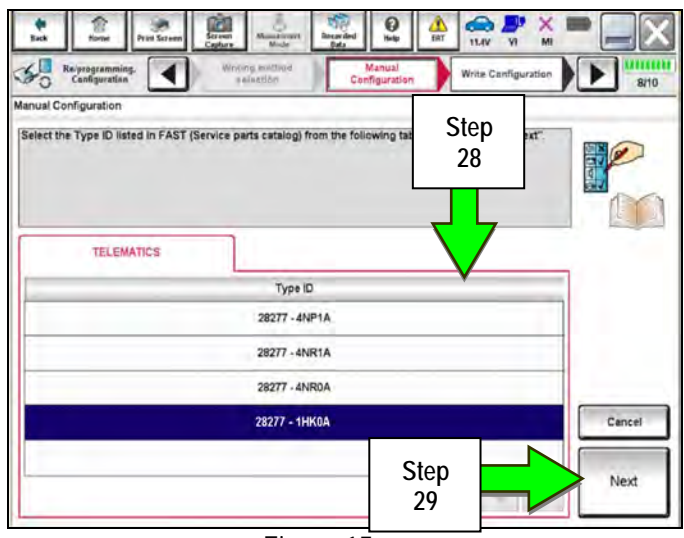

Figure 15

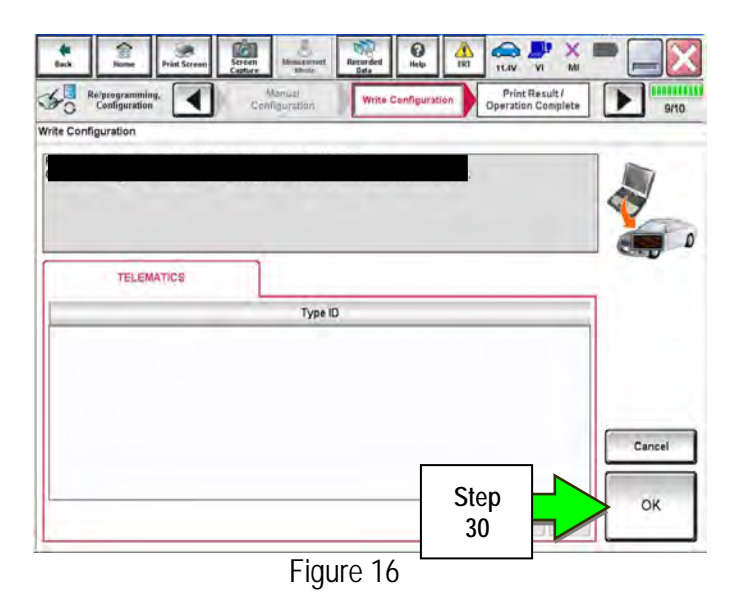

## **Write New SIM ID Number on the Repair Order**

- 31. Write the new SIM ID number on the repair order.
	- a. Navigate C-III plus to the screen shown in Figure 17. **Diagnosis (One System) > TELEMATICS > ECU Identification**
	- b. Locate the SIM ID number and write it on the repair order as "New SIM ID".

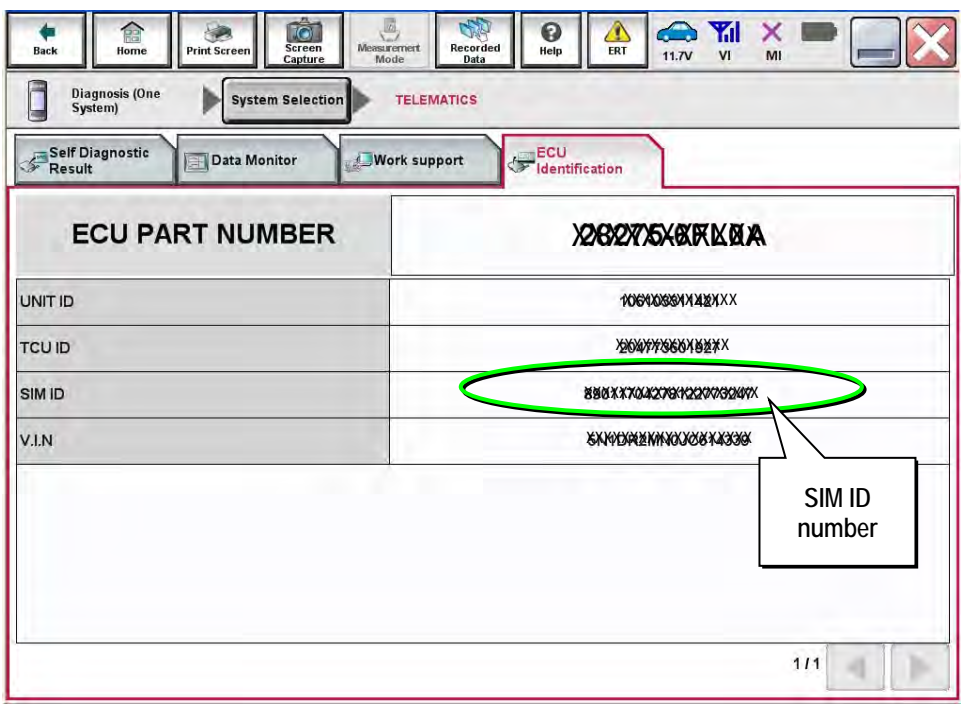

Figure 17

#### **Intelligent Key Registration (some vehicles)**

32. If needed, perform Intelligent Key registration for all customer keys.

• The vehicles listed in this table require Intelligent Key registration.

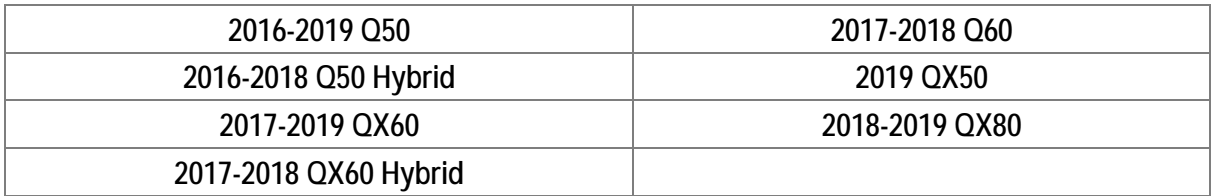

- Refer to the C-III plus operations manual for key registration instructions.
- If the vehicle you are working on is not listed in the above table, key registration is not needed.

**NOTE:** The Remote Engine Start and Stolen Vehicle Locator features (if so equipped) will not function if Intelligent Key registration is not completed, and DTC B130C will be stored.

## **Turn ON TCU**

33. Make sure the vehicle is **not** in shipping mode (shipping mode = extended storage switch pulled OUT).

If needed, use the following steps to confirm the vehicle is **not** in shipping mode:

- a. Make sure the ignition is OFF.
- b. Open the driver's door and leave it open.
- c. Locate the interior fuse panel and remove the cover.
- d. Push the white extended storage switch IN.
- e. Turn the ignition ON.
- f. Turn the ignition OFF.
- g. Wait at least 2 seconds, and then turn the ignition ON.
- h. Make sure the extended storage warning message is not displayed in the combination meter/display.
- 34. Connect the C-III plus VI to the vehicle.
- 35. Set the parking brake and confirm the ignition is ON.
- 36. Launch C-III plus on the CONSULT PC.

37. Select **Diagnosis (One System)**.

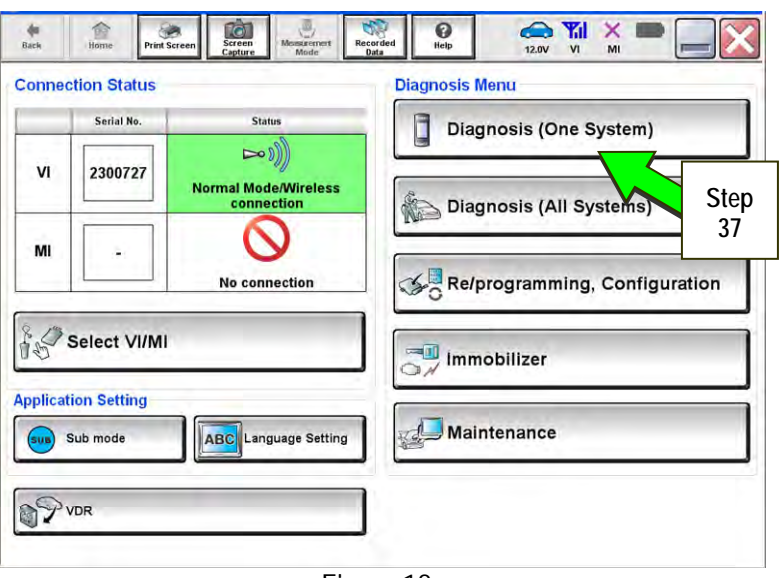

Figure 18

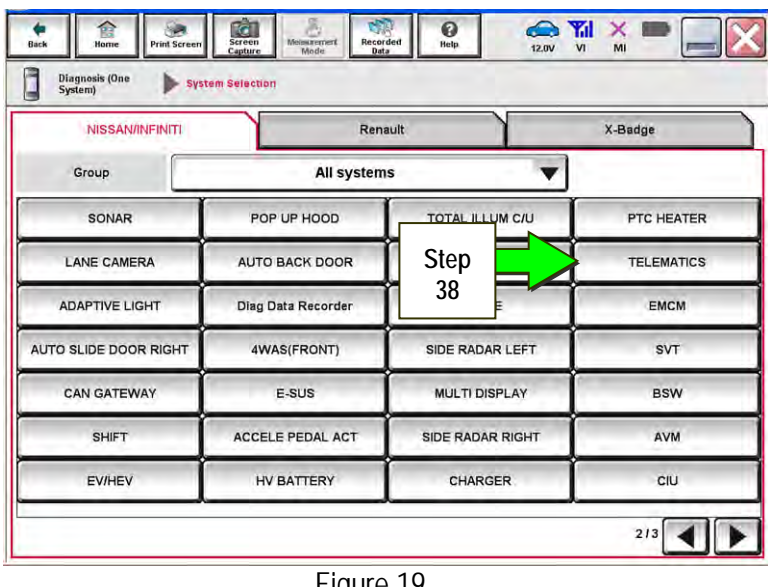

38. Select **Telematics**.

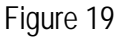

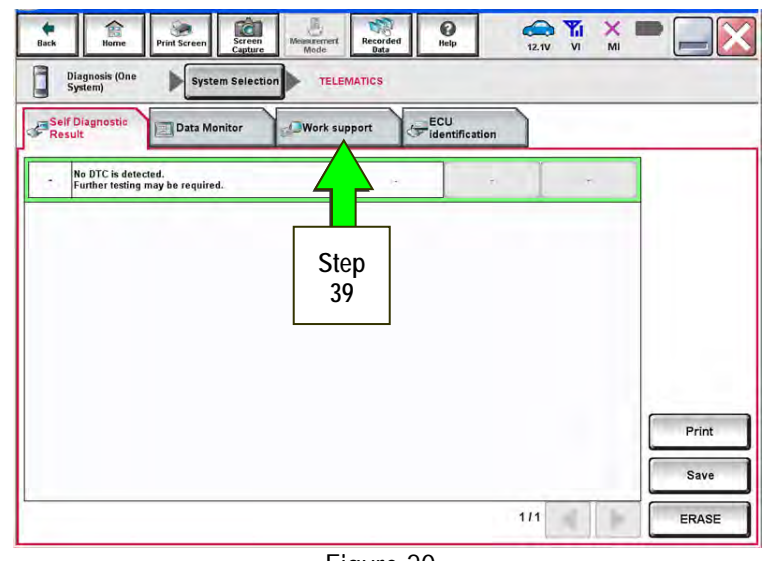

Figure 20

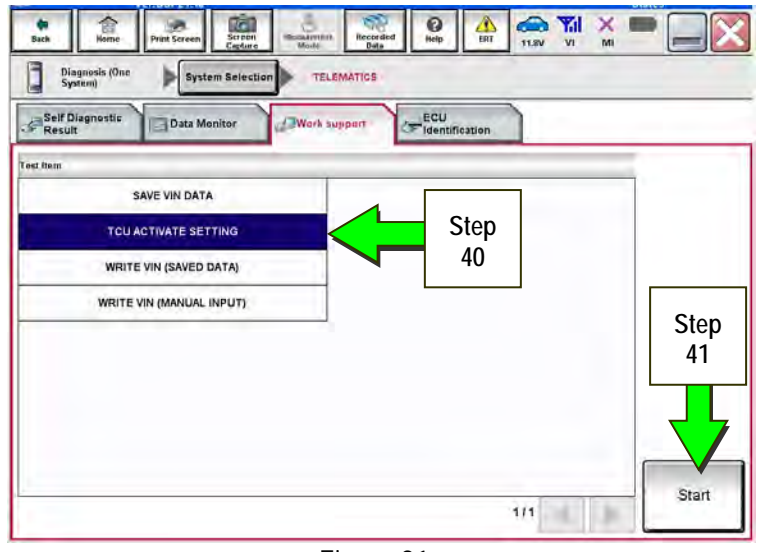

Figure 21

39. Select **Work Support**.

40. Select **TCU ACTIVATE SETTING**.

41. Select **Start**.

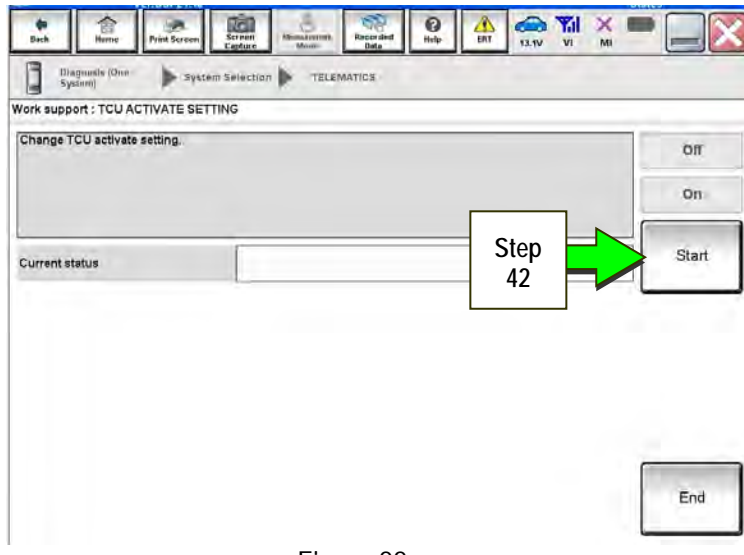

Figure 22

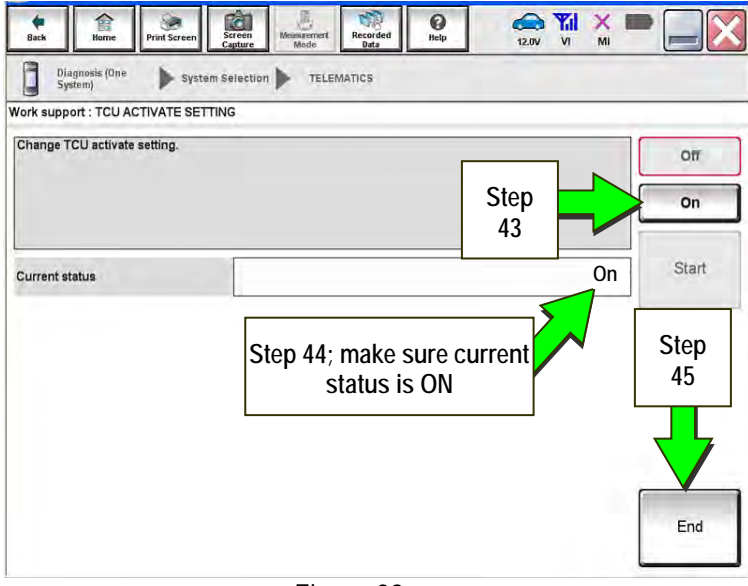

Figure 23

42. Select **Start**.

- 43. Select **ON** to turn ON the TCU.
- 44. Make sure Current status is ON.
- 45. Select **END**.

## **TCU Registration**

**The following items must first be completed before calling SXM, or services may not function properly:** 

- New / replacement TCU is installed in the vehicle.
- WRITE VIN (SAVED DATA) has been completed.
- If needed, Manual TCU Configuration has been performed.
- If needed, all customer Intelligent Keys have been registered.
- The TCU is turned ON.
- IMEI number for original and replacement TCU is written on the repair order.
- SIM ID number for the replacement TCU is written on the repair order.
- 46. Call Infiniti Customer Care at **1-800-334-7858**. Listen for additional applicable prompts. Hours of operation are listed below.

During this call:

- You will be asked for your name, dealership name, and all of the information collected.
- The agent will unregister the original TCU and register the replacement TCU. If needed, the agent will call back to confirm TCU registration has completed.
- The vehicle may need to be moved outside if the cellular connection is not strong enough. See **Check TCU Cellular Reception** on page 18.

**NOTE:**

- The TCU will not be able to communicate with the Infiniti Data Center if step 46 is not completed.
- After registration, it may take up to 48 hours for services to be functional.
- TCU registration does not enroll the customer in Infiniti Connection<sup>®</sup> or Infiniti InTouch Services<sup>™</sup>.

**Infiniti Customer Care (1-800-334-7858)** – **Hours of Operation (Central Time Zone)**  Monday – Friday: 7AM – 10PM Saturday: 8AM – 5PM Special Holiday Hours: Closed Thanksgiving, Christmas, and New Year's Day Christmas Eve: 7AM – 7PM New Year's Eve: 7AM – 7PM

#### **Check TCU Cellular Reception**

- 47. Select **Diagnosis (One System)** and then **TELEMATICS**.
- 48. Select **Data Monitor** and then **Cellular level**.
- 49. Select **START**.

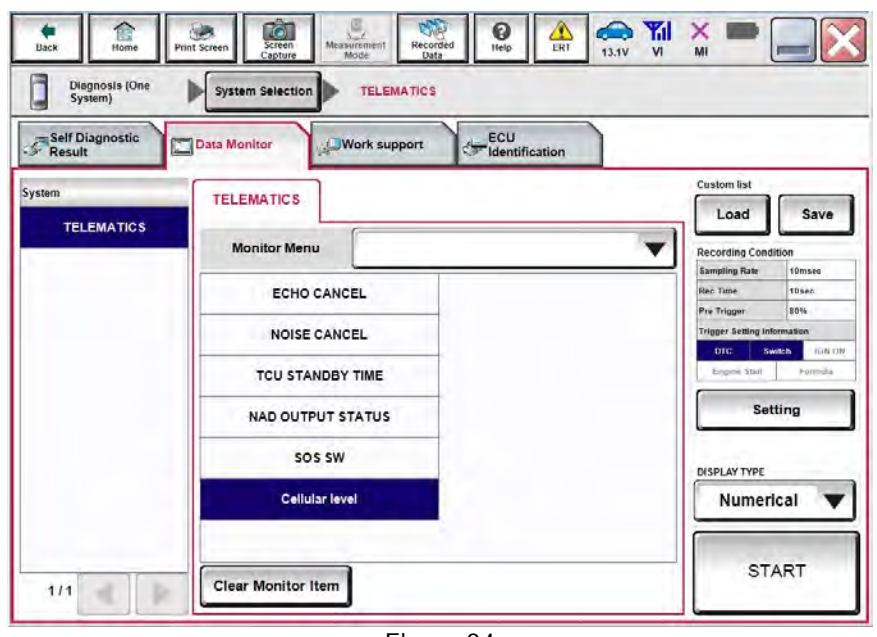

Figure 24

- 50. Check the **Cellular level** and confirm that it is "GOOD".
- 51. If the **Cellular level** is MARGINAL or LOW move the vehicle to an area with good signal.

**NOTE:** The **Cellular level** constantly updates. Safely relocate the vehicle until a "GOOD" **Cellular level** is received.

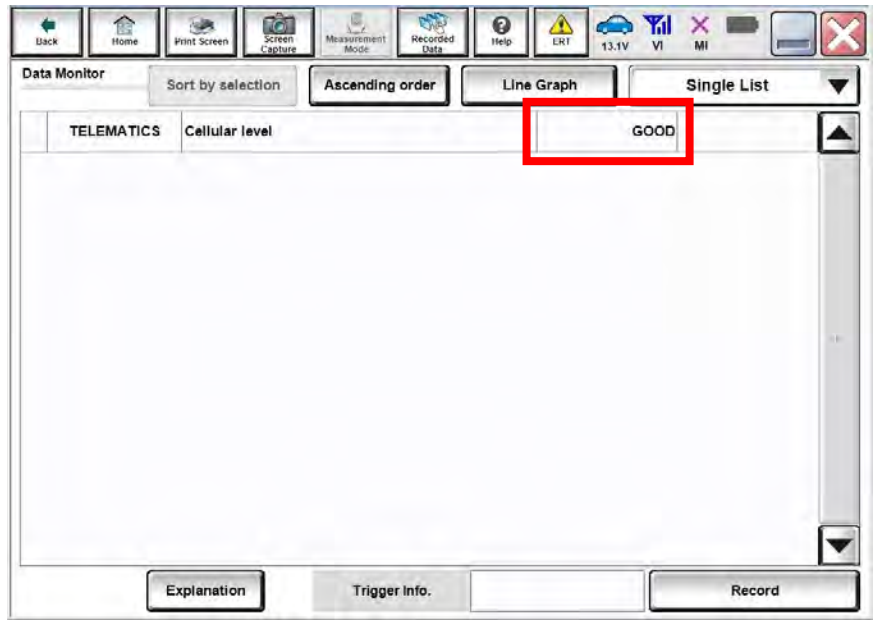

Figure 25

52. Press the **NAVI** or **DEST** button.

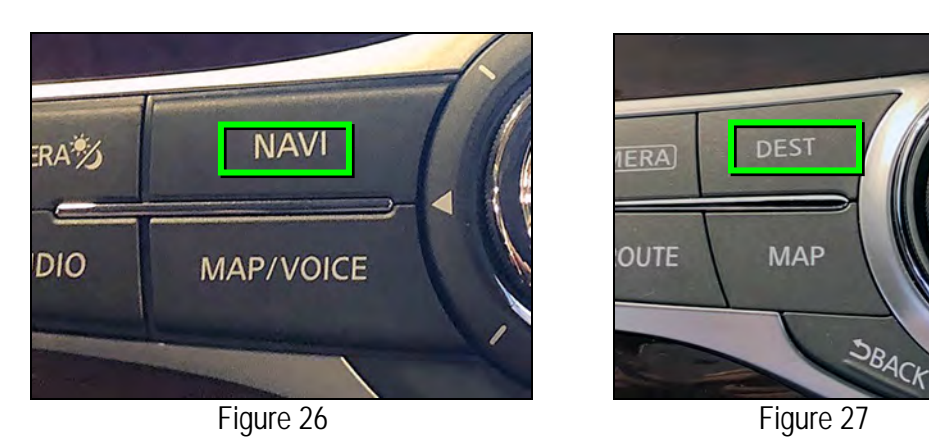

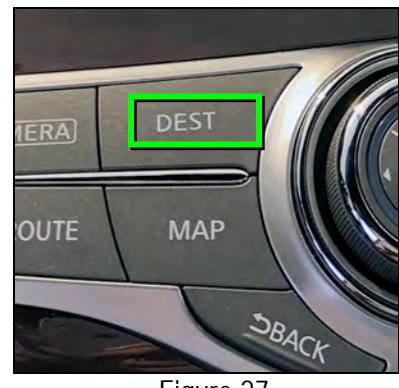

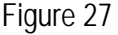

53. Select **Infiniti Connection, Infiniti InTouch Services,**  or **Destination Menu**.

**NOTE:** If none of the above options are displayed, proceed to step 54.

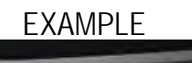

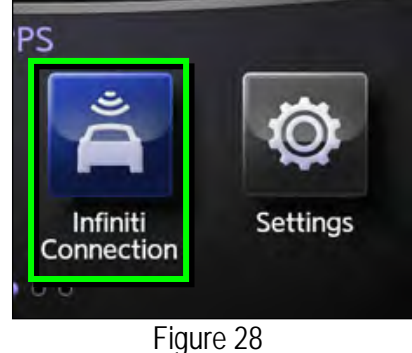

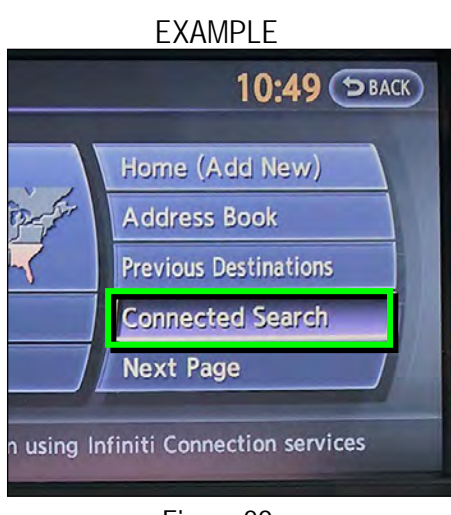

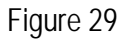

54. Select **Connected Search**.

55. Enter a POI (Point of Interest) location, and select "**OK**" or "**Search**".

## Example: "**Starbucks**"

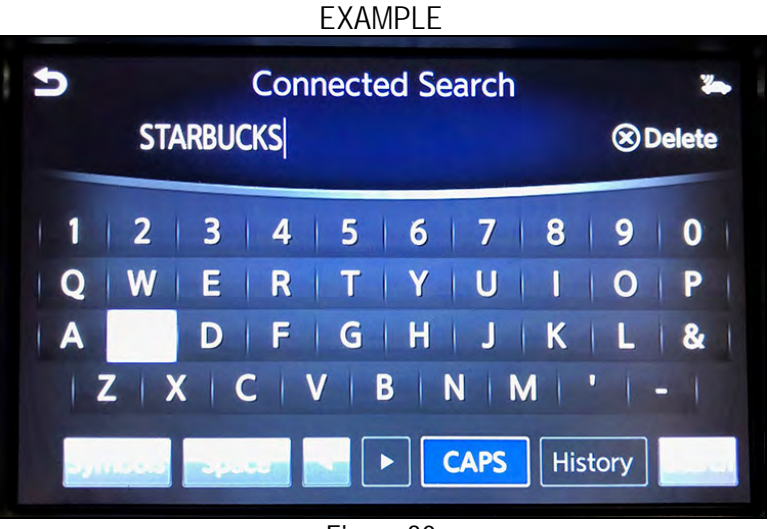

Figure 30

56. Confirm the POI location displays.

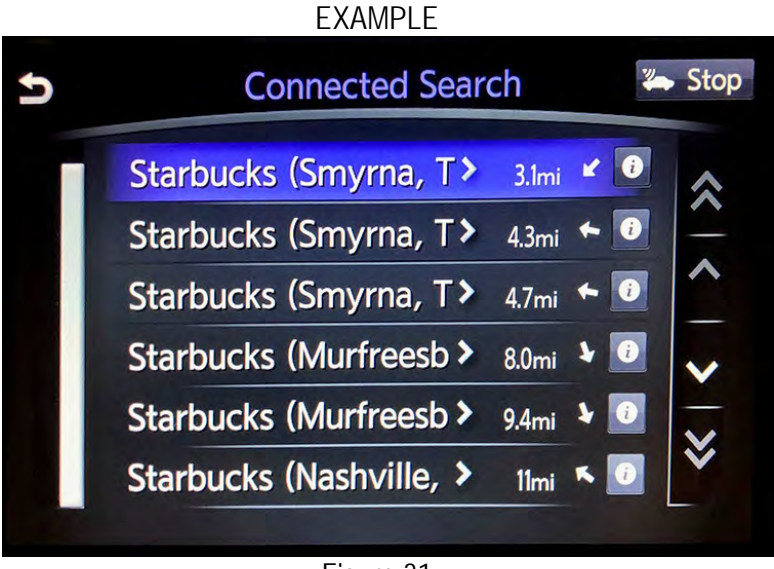

Figure 31

- 57. If the "Connected Search" does not complete successfully:
	- If TCU registration with SXM has just been performed, please allow up to 48 hours and try again.
	- For an unsold vehicle, call Infiniti Customer Care at 1-800-334-7858.
	- If the vehicle has been sold, the customer will need to be enrolled in Infiniti Connection<sup>®</sup> or Infiniti InTouch Services™ for the SOS light to be illuminated and for Infiniti Connection® or Infiniti InTouch Services™ to be enabled. Refer to **SOS Light Diagnosis Information** on page 23.

58. Turn the ignition OFF.

## **Check OFF Sheet**

#### **IMPORTANT:**

- If all of the steps below are not completed, TELEMATICS services will not operate properly.
- Follow all of the steps in this bulletin and use the Check OFF Sheet provided below.
- If the TCU is replaced and the steps were not followed, the warranty claim will be charged back to the dealer.
- **Please staple completed Check OFF Sheet to repair order.**

#### Perform the following if TCU has been replaced:

- Complete the Applied Vehicle specific Action in the order listed.
- Check OFF the Action as performed.

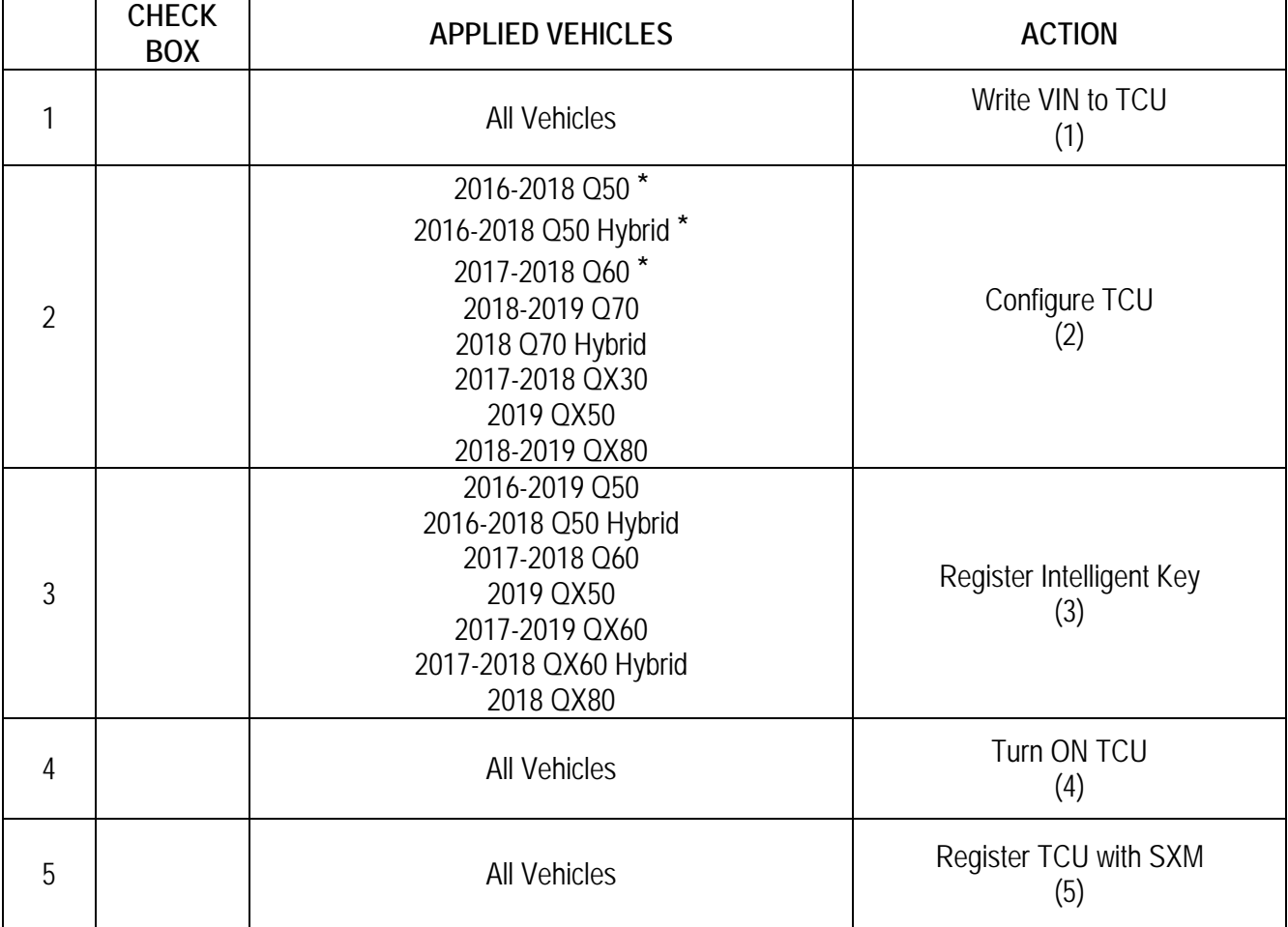

(1) Refer to Page 8, Step 15, Section **Write VIN to TCU**

- (2) Refer to Page 9, Section **Configure TCU**
- (3) Refer to page 13, Step 32, Section **Intelligent Key Registration**
- (4) Refer to Page 14, Section **Turn ON TCU**
- (5) Refer to page 17, Section **TCU Registration**

Model year 2018 vehicles with TCU ID that begins with "2047"

## **Manually Enter VIN Data (if needed)**

This is needed ONLY if automatic "SAVE VIN DATA" or "WRITE VIN (SAVED DATA)" did not complete correctly.

- 1. Select **WRITE VIN (MANUAL INPUT)**.
- 2. Select **Start**.

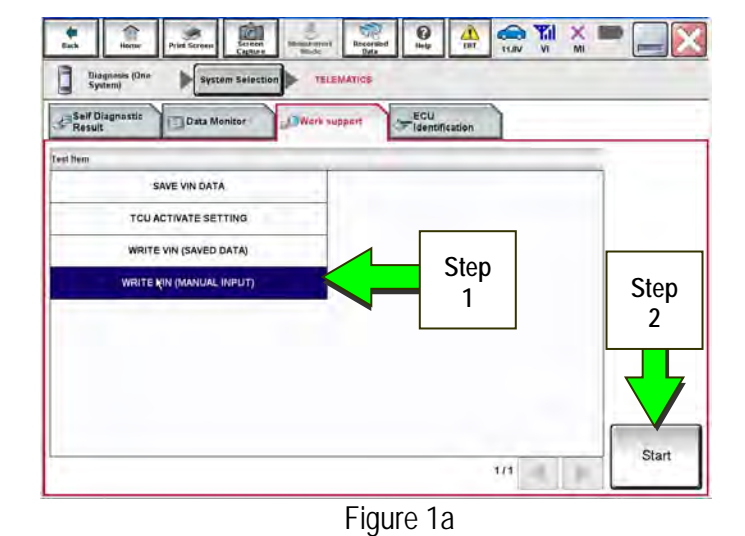

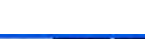

- 3. Enter the VIN.
	- a) Touch the **VIN (1ST TIME)** input field and type in the VIN.
	- b) Touch the **VIN (2ND TIME)** input field and type in the VIN again.
- 4. Select **Start**.

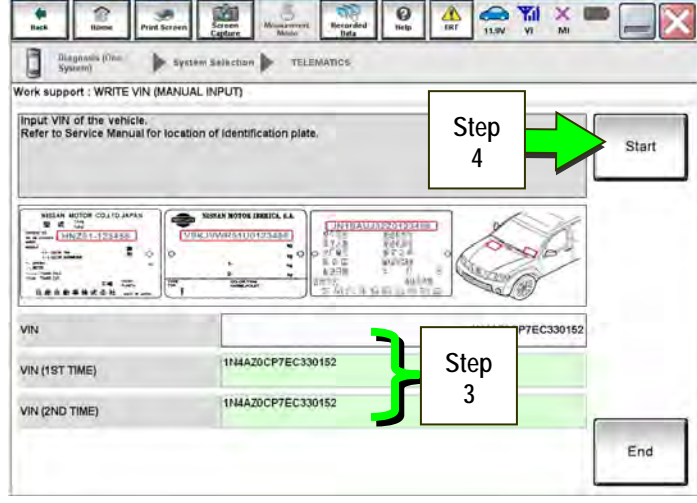

Figure 2a

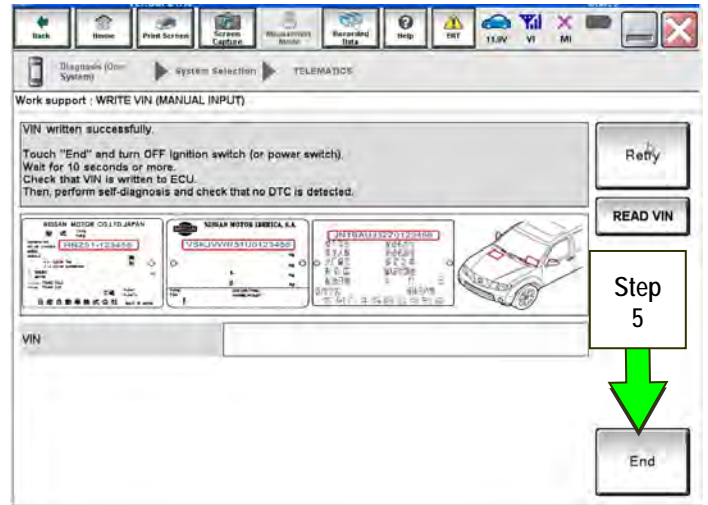

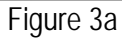

5. Select **End**.

Return to step 20 on page 9.

## **SOS Light Diagnosis Information (if needed)**

Perform the steps below if the SOS light is not illuminated.

- 1. With the vehicle in an area of known good cellular reception, use C-III plus to confirm the TCU is turned ON.
- 2. Go to https://owners.infinitinusa.com/iowners/vinlookup/dealervinlookup.
- 3. Enter the VIN.

#### **Vehicle is shown as not enrolled:**

 The customer is not enrolled in Infiniti Connection® or Infiniti InTouch Services™. Have the customer enroll; and then confirm the SOS light illuminates.

**NOTE:** It may take up to 48 hours for the services to be activated and the SOS light to illuminate after enrollment is completed.

## **"VIN not found" displays:**

 The vehicle needs to be registered in the Infiniti Owner Portal and enrolled in Infiniti Connection® or Infiniti InTouch Services™. Have the customer register and enroll; and then confirm the SOS light illuminates.

**NOTE:** It may take up to 48 hours for the services to be activated and the SOS light to illuminate after enrollment is completed.

#### **Vehicle is shown as enrolled:**

• Confirm the customer's Infiniti Connection<sup>®</sup> or Infiniti InTouch Services<sup>™</sup> subscription.

The customer can find this information three ways:

- Log into to the Infiniti InTouch Services™ portal and locate "**Manage Subscription**" on the first page.
- Log into the Infiniti InTouch Services™ mobile app and go to "**Vehicle Information**" > "**Package Info**".
- Call Infiniti Customer Care at 1-800-334-7858.

If the customer is enrolled in the Premium or Premium Plus Package, call TECH LINE for diagnosis.

If the customer is enrolled in the Select Package, the SOS light **is not intended to illuminate**. No further action is needed.

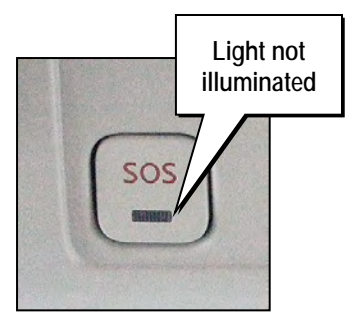

Figure 4a

## **Turning ON the TCU During PDI**

## **NOTE:**

- **This procedure is for 2013-2017 Applied Vehicles ONLY.**
- In most instances, the TCU is ON when delivered to the dealership. See the steps below to determine if the TCU is ON or OFF.
- 1. With the vehicle in an area of known good reception, turn the ignition ON and check whether or not the green light on the SOS button is illuminated (see Figure 5a).

**NOTE:** It may be difficult to tell if the green light is illuminated if the vehicle is outside in bright sunlight.

 If the green light **is** illuminated, the process to turn ON the TCU is complete and no further action is needed.

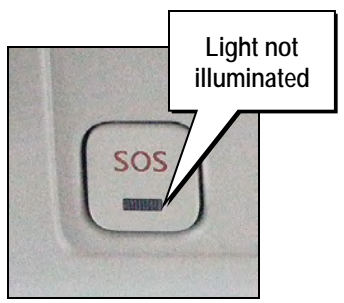

Figure 5a

- If the green light **is not illuminated**, go to **Turn ON TCU** on page 14.
- 2. After the TCU is turned ON, check whether or not the green light on the SOS button is illuminated.
	- If the green light is still not illuminated, verify the vehicle is unsold.
		- $\triangleright$  If the vehicle has been sold, the customer will need to be enrolled in Infiniti Connection® or Infiniti InTouch Services™ for the SOS light to be illuminated and for Infiniti Connection® or Infiniti InTouch Services™ to be enabled.
		- Refer to **SOS Light Diagnosis Information** on page 23.
- 3. Perform steps to **Check TCU Cellular Reception** see page 18.
- 4 Turn the ignition OFF.
- 5. Pull OUT the extended storage switch to return the vehicle to shipping mode.

**NOTE:** If the "Turning ON the TCU During PDI" procedure is not followed correctly, the vehicle cannot be used in Dealer Demo mode or enrolled in Infiniti Connection® or Infiniti InTouch Services™. Should this occur, the "Turning ON the TCU During PDI" procedure will need to be performed again.